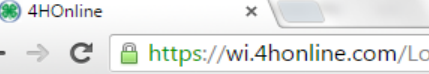

 $\sim$  $\equiv$ 

Information about Wisconsin 4-H: 4h.uwex.edu

For assistance with 4HOnline or the enrollment process, contact your local UW-Extension staff.

## Important note!!

If you attempt to create a profile, and 4HOnline indicates that your email address is already on file, please DO NOT create a new profile for your family with a different email address. Instead, either use the "forgot my password" option below or contact your county UW-Extension office to have your password reset.

If you are experiencing issues with 4HOnline and you are using Internet Explorer, you must use a different web browser. Click on one of the following:

Firefox from Mozilla

Chrome from Google

## **1. Enter E -Mail and Password**

Enter your e -mail and password from when you first created an account. If you have forgotten your password, click the bubble "I forgot my password," enter your e -mail, and click "Send My Password". You will then be sent a temporary password to reset it. If you have forgotten which e -mail you use to log in or are having trouble, contact the Extension Office at 715 -346 -1462.

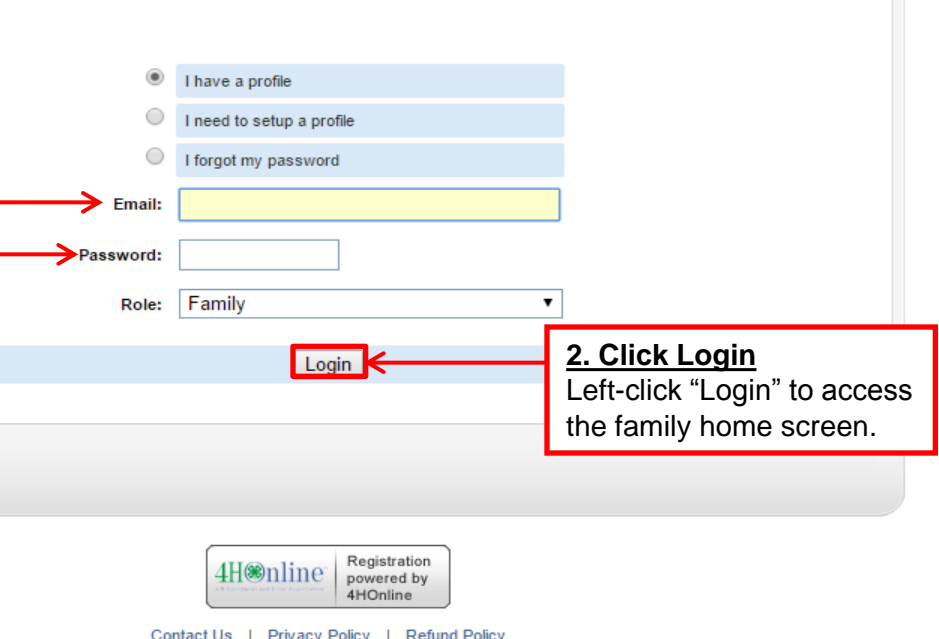

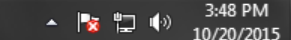

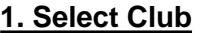

Left -click the drop -down menus to select your name and club. Then left-click the field labeled "Password" and enter the club password. For your club Extension office at 715-346-1462 or ryan.nelson@ces.uwex.edu password, contact the UW -

If you cannot see this option, you do not have club manager privileges.

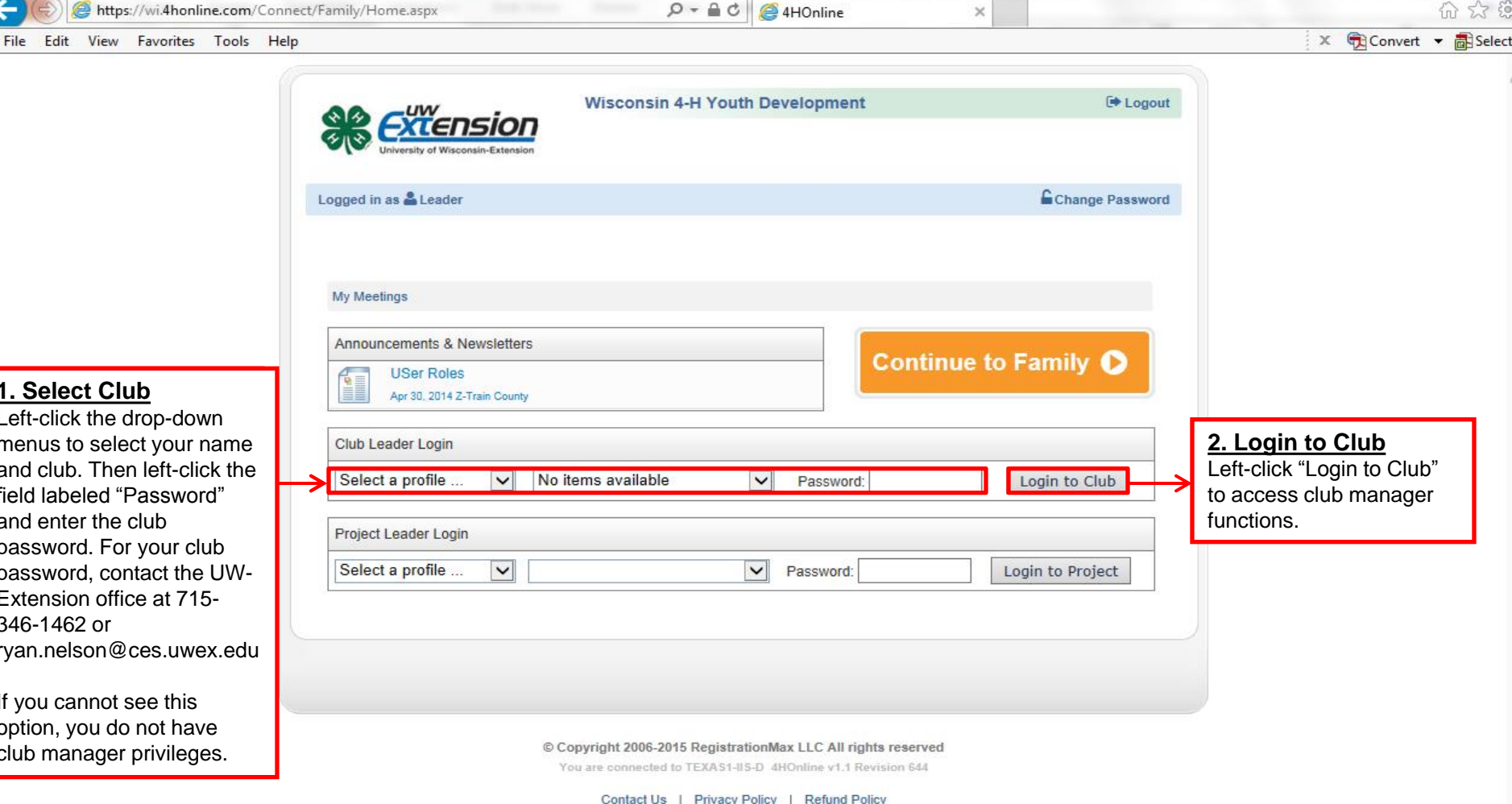

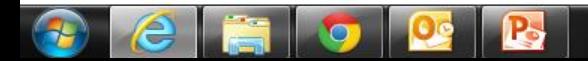

 $= 0$ 

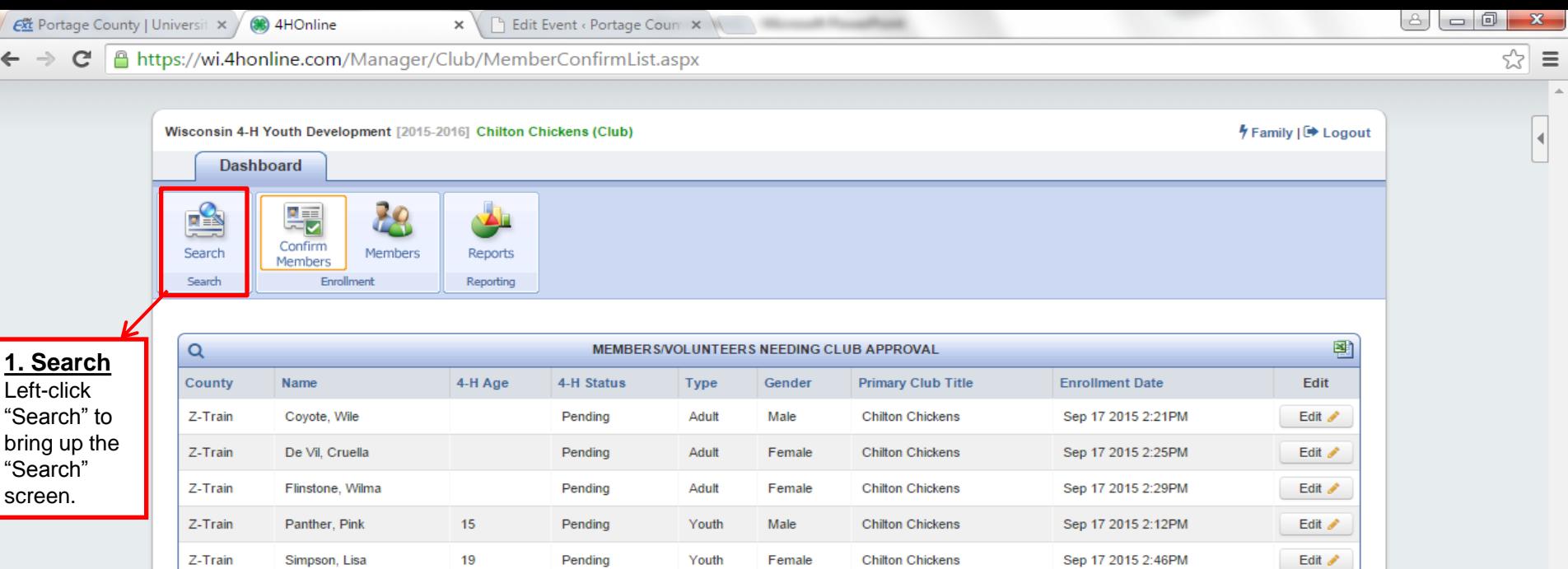

© Copyright 2006-2015 RegistrationMax LLC All rights reserved

Female

Chilton Chickens

Sep 17 2015 2:15PM

Edit  $\mathscr{I}$ 

Youth

You are connected to TEXAS1-IIS-D 4HOnline v1.1 Revision 639

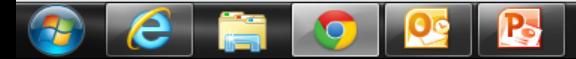

 $Z-Train$ 

Squirrel, Gray

 $10$ 

Pending

 $\mathbf{x}$ 

 $\sim$   $\sim$ 

 $\overline{\mathbf{A}}$ 

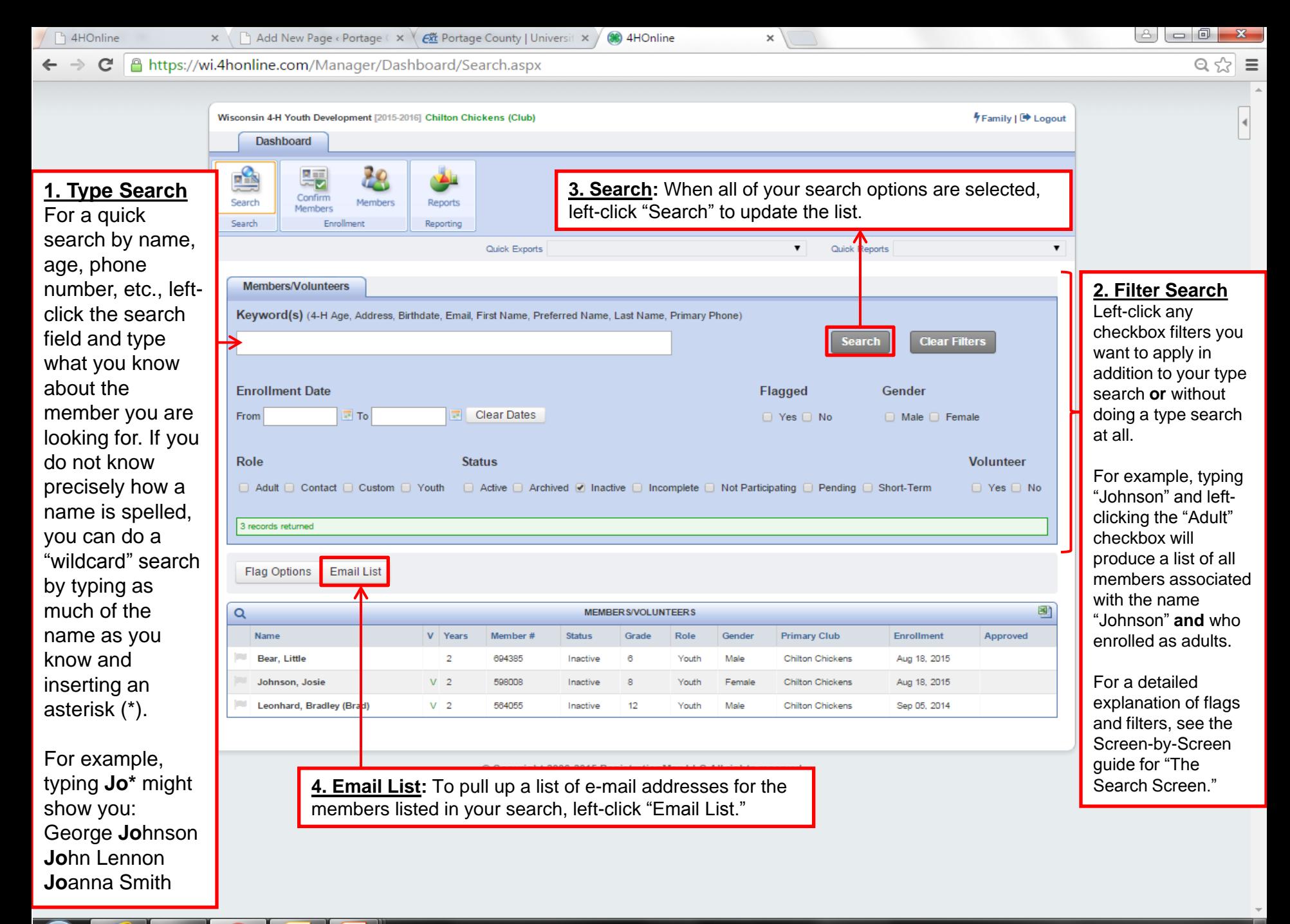

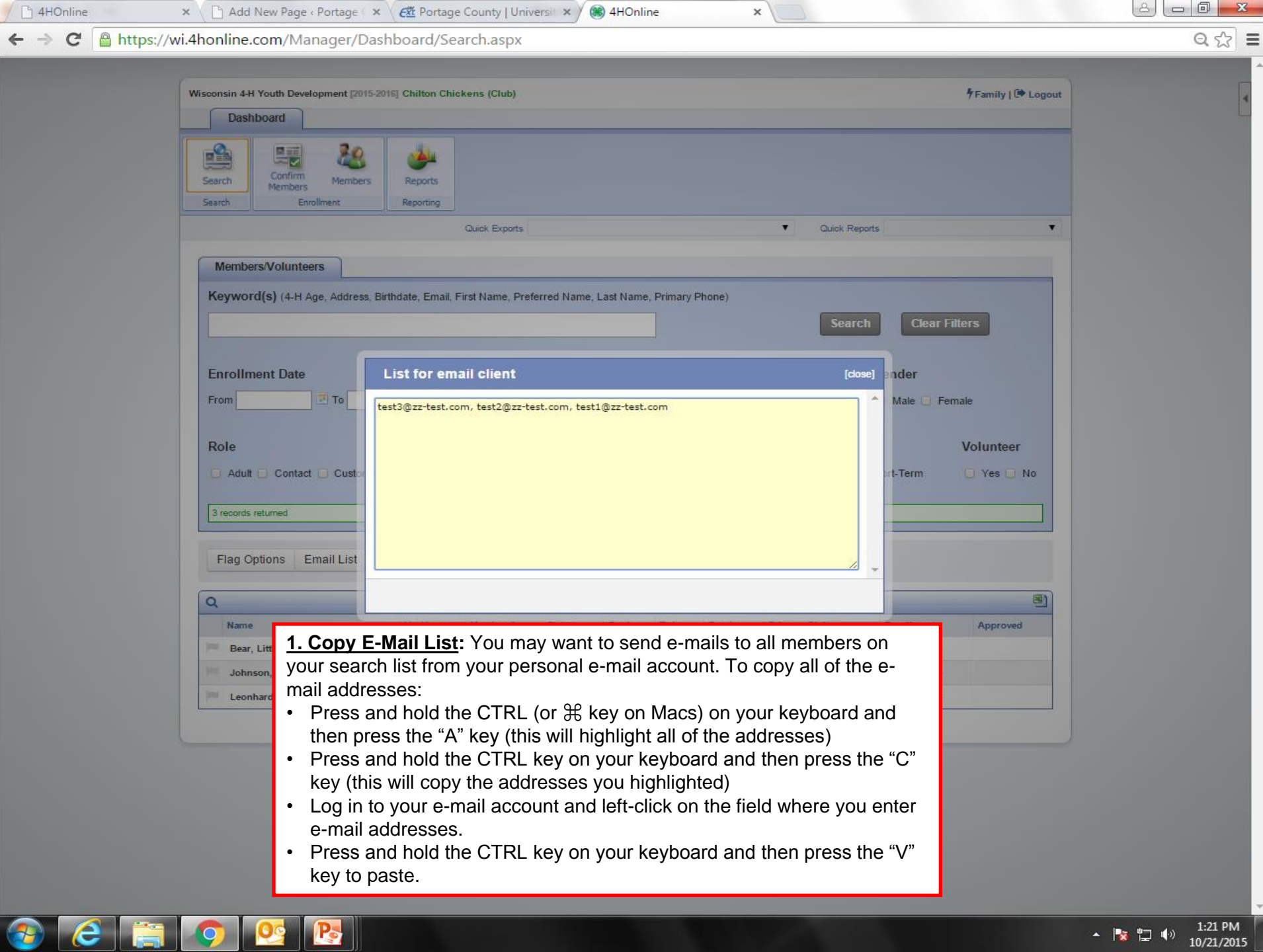